## Microsoft 365 利用について (iPad・iPhone 版)

#### **Microsoft 365\*は Microsoft 社と関西外国語大学の包括契約によりアプリをインストールできます。**

\* Microsoft 365 は「Office 365」から名称変更しました。画面上の「Office 365」の名称や表現は、今後変更になる

場合があります。また OS のバージョンによって画面が異なる場合があります。

(このマニュアルは 2020 年 6 月 1 日現在の iPad Pro の画面で作成しています。

iPhone ではレイアウトが異なる場合があります。)

#### **対象:**

本学在籍期間中となります。退学、除籍、卒業時にはアンインストールが必要です。 学籍番号が変わる場合(本学編入、大学院進学)はアンインストール後、新規学籍番号で再インストールが必要です。

#### **アプリ:**

Microsoft 365 : Word、Excel、PowerPoint、OneDrive など 特定のアプリのみをインストールすることはできません。 Mac、タブレット、スマートフォンではインストールできるアプリが一部異なります。

#### **端末:**

Windows または Mac PC5台、タブレット5台、スマートフォン5台 iOS、iPadOS は App Store、Android は Google Play からインストールしてください。

#### **注意事項:**

- Microsoft 社との契約の見直し等により、サービス内容の変更や解除を行う場合があります。
- ・ インストールにはインターネット環境が必要です。インストール後は、Office 起動時に、インターネットを通じて 30 日に 一度、自動認証が行われます。
- ・ 既に Office 製品がインストールされている場合は、不具合が生じる可能性があるため、 事前にインストールできるかを確認し、必要に応じて既存 Office 製品のアンインストールをしてください。
- ・ 本サービスの利用によって生じたパソコンのトラブル、データの消失等に関して、本学は一切責任を負いません。
- ・ インストール等に関する問い合わせについては、手順書最後のページを参考にし、Microsoft サポート窓口まで お願いします。

# **App Store からアプリをダウンロードする**

1. App Store をタップし、「検索」(1)→検索バーに「Office」(2)と入力してください。

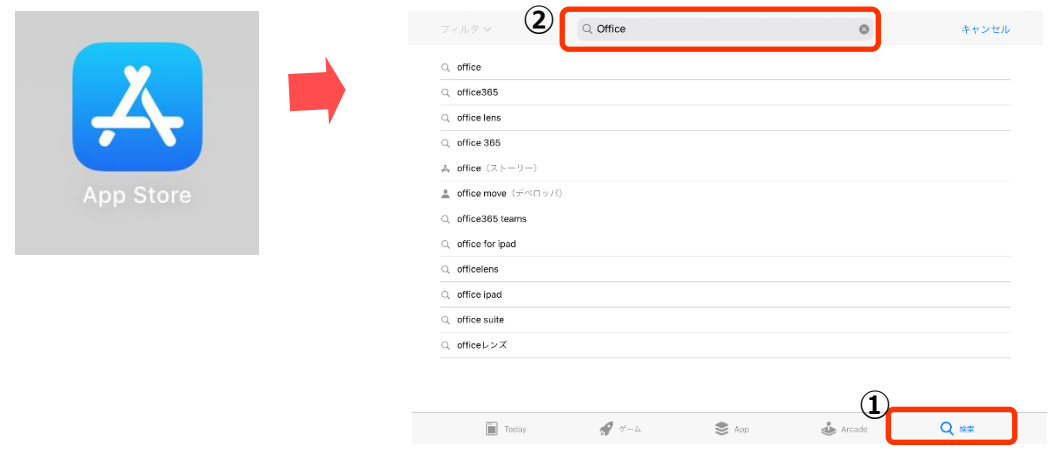

2. Office アプリが複数表示されるので、インストールしたいアプリを個々に「入手」(3) してください。 ここでは例として「Word」をインストールします。

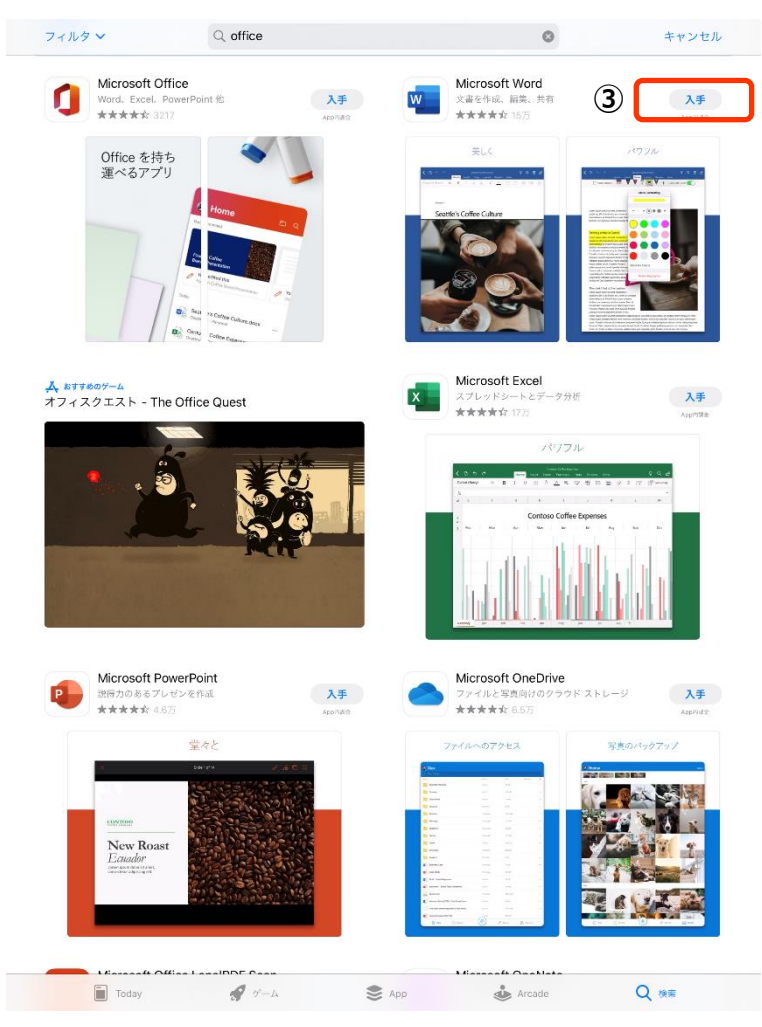

3. Apple ID のパスワードを入力\* (4)「サインイン」(5) をタップ、次の画面で「インストール」をタップ (6) してください。 \*認証方法は個人の設定(顔認証、指紋認証など)によって異なります。

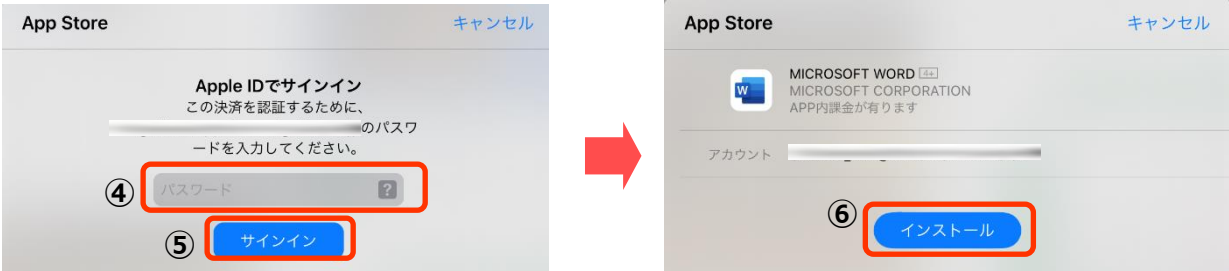

4. 次の画面が表示されたら、「同意」(の) をタップしてください。

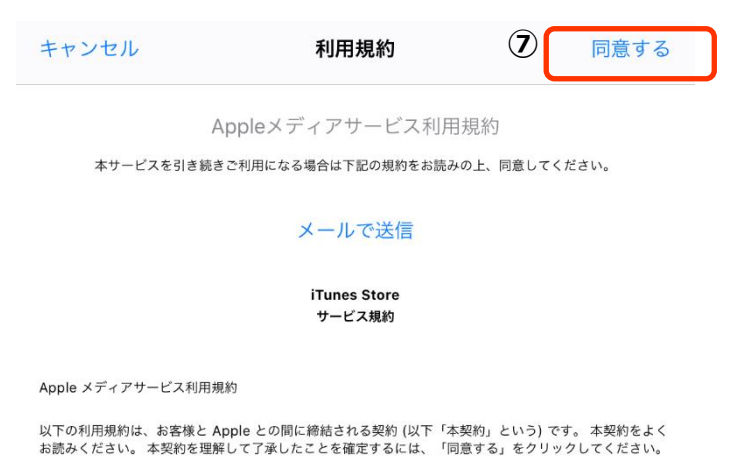

5. 次の画面が表示されたら、「既存の Microsoft365 アカウントでサインインしてください」 (8) をタップしてください。

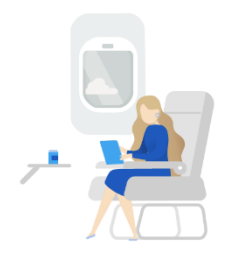

#### Microsoft 365 を使い始める

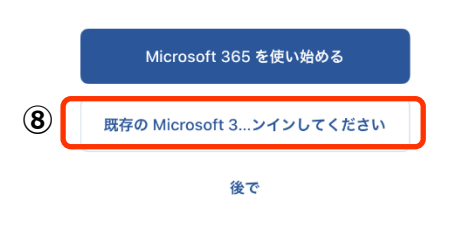

### 6. サインイン画面が表示されますので、学内システム(ラポート)と同じ「アカウント」(⑨)

xxxxxxx**[@kansaigaidai.jp](mailto:s学籍番号@kansaigaidai.jp)** 、「パスワード」(⑩) を入力し、「サインイン」をタップします。

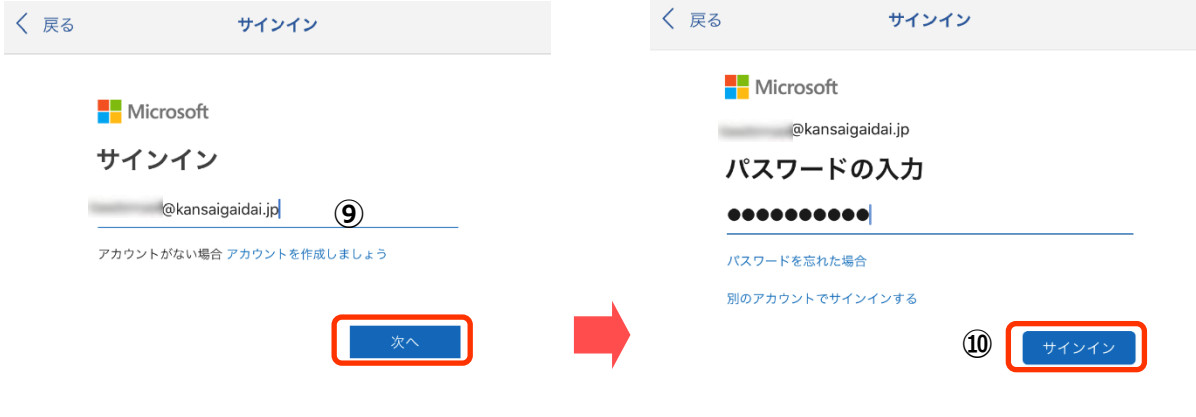

©2020 Microsoft プライバシーに関する声明 利用規約 プライバシーと Cookie ...

以下の画面が表示されたら、インストール完了です。

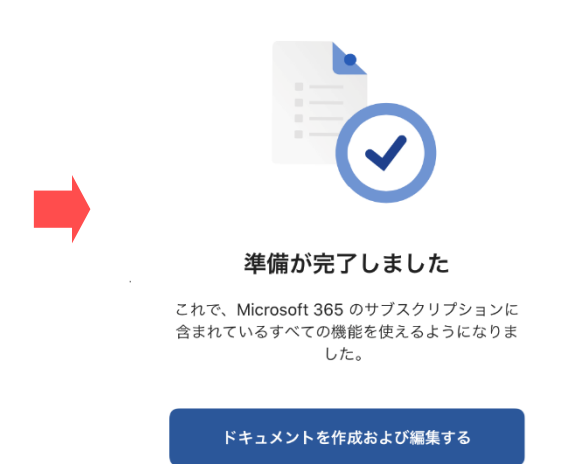

### **インストールに関する問い合わせ先について**

■ Microsoft 365 問い合わせ窓口: 【日本マイクロソフト サポート窓口】 受付時間: 平日 9:00~18:00 土曜/日曜 10:00~18:00 (祝日および振替休日、マイクロソフト社定休日のぞく)

問い合わせ先: 0120-54-2244

・ 音声案内 ステップ1: 通話録音 「する」 → 1 または、「しない」 → 2 を入力 ステップ2:「テクニカルサポートが必要Ⅰ→ 1を入力 ステップ 3:「Microsoft365 のサポート」 → 1 を入力 ステップ 4:「インストール、ダウンロード、ライセンス認証について」 → 1 を入力 「その他の技術的な問題について」→ 2 を入力

- \*2021 年3 月 1 日現在の内容、Microsoft 社により変更になる場合があります。
- ・ オペレーターにつながるまで5分以上かかる場合があります。
- ・ つながりましたら

「関西外国語大学の学生で、大学で契約している **Microsoft 365(読み方:さんろくご)**を利用するため、 インストールサポートについて電話しました」 と伝えてください。

■ こちらも参考にしてください

Microsoft よくある質問 は下記にあります。 https://support.office.com/ja-jp/

■ その他の問い合わせ

本学・図書館学術情報センター Microsoft 365 対応窓口に、メールにて問合せてください。

メールアドレス [jyoho-365@kansaigaidai.ac.jp](mailto:jyoho-365@kansaigaidai.ac.jp)

メールには、下記の内容を、記載ください。

- 1. 学籍番号
- 2. 氏名
- 3. 質問内容
- 4. 折り返しが必要な場合は連絡がつく電話番号、時間帯

返信に時間がかかる場合があります、ご了承ください。